# SMART Document Camera™ Basics

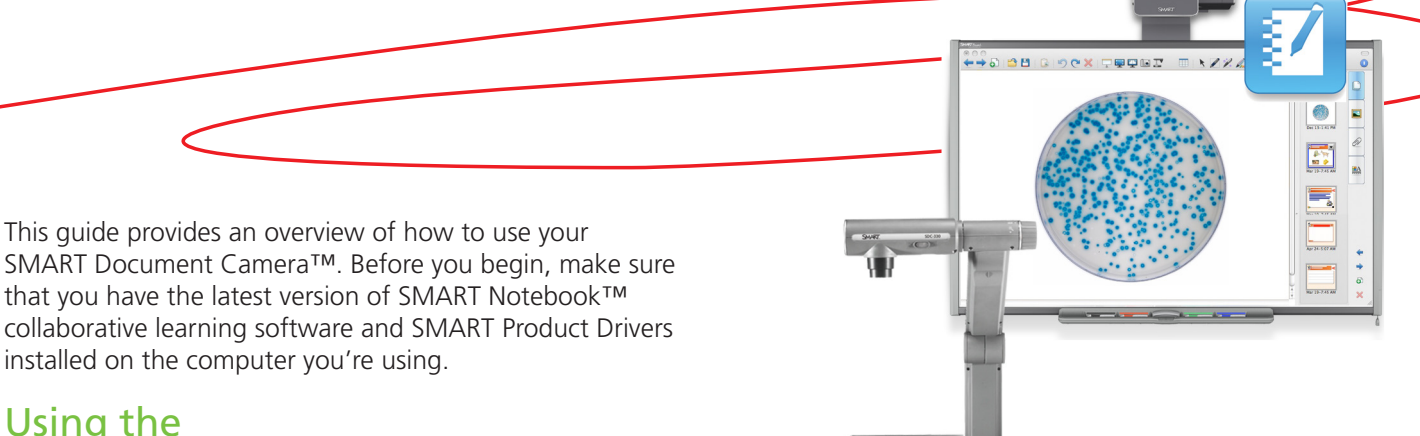

### Using the SMART Document Camera

#### To start the SMART Document Camera

- 1. Ensure that the document camera, SMART Board™ interactive whiteboard and projector are connected to the computer
- 2. Turn on the projector and computer. The interactive whiteboard draws power from the computer and turns on automatically.
- 3. Once you see an image of the computer screen on the interactive whiteboard, log on to the computer (if required) and wait for the desktop to appear
- 4. Turn on the document camera by pressing the **Power** button on the document camera's control panel
- 5. Place the item or document you want to view under the document camera lens

## To use the SMART Document Camera with SMART Notebook software

- 1. Open SMART Notebook software by double-pressing the SMART Notebook icon on your desktop
- 2. Press the document camera button  $\Gamma$  on the SMART Notebook software toolbar. The *SMART Document Camera window* appears.

**TIP:** Use a pen tool from the SMART Pen Tray to write directly over the image.

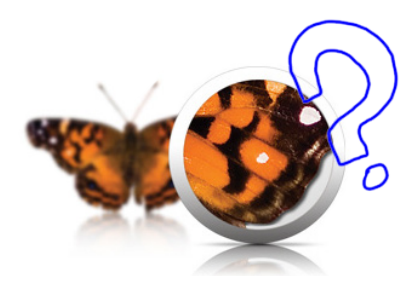

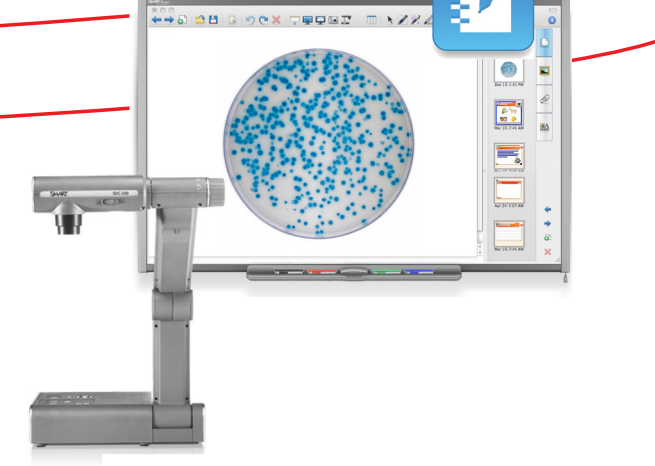

#### To customize the image view

- 1. Rotate the camera head zoom dial to adjust the magnification
- 2. Press the **AF** (Automatic Focus) button on the zoom dial to make your image clear and detailed

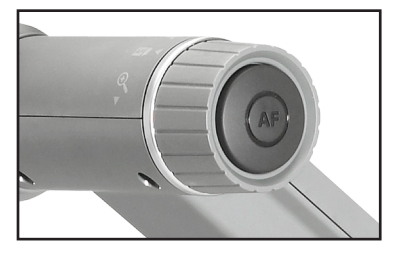

**TIP:** Alternatively, press the  $\bullet$  or  $\bullet$  buttons in the SMART Document Camera window to increase or decrease the magnification of the item under the lens.

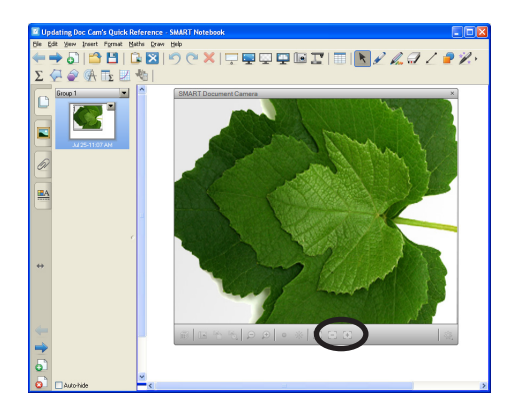

#### To use the document camera with a microscope

Make your lessons more interactive by integrating a standard microscope with the document camera.

- 1. Place a slide or object on the stage of the microscope and focus the microscope
- 2. Position the microscope under your document camera so the lens is aligned with the microscope eye piece
- 3. Press the document camera button on the SMART Notebook software toolbar. A new *SMART Document Camera window* appears.
- 4. Click **Additional Settings**, and then select **Start Microscope Mode**

# Capturing document camera images

#### To capture images

Press the **Capture and close** or **Capture to new page** button in the SMART Document Camera window

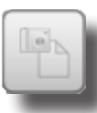

#### **Capture to new page**

Use this button to capture only the image to a new SMART Notebook page.

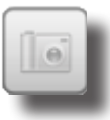

#### **Capture and close**

Use this button to capture the image and any writing to the current SMART Notebook page. This will also close the SMART Document Camera window.

### To save your captured images

- Select **File > Save** to save images in your current SMART Notebook file
- Select File > Export > Web Page to save images as individual .html files
- Select File > Export > Image Files to save images as individual .jpeg, .png, .gif or .bmp files
- Select File > Export > PDF to save your SMART Notebook file as a PDF document

#### **Resources**

For more information on the SMART Document Camera, visit [smarttech.com/kb/143838.](http://smarttech.com/kb/143838) 

For information on Mixed Reality Tools for the [SMART Document Camera, visit http://downloads.smarttech.](http://downloads.smarttech.com/media/trainingcenter/getting_started_with_mixed_reality.pdf) com/media/trainingcenter/getting started with mixed reality. pdf

For training on this product or any other SMART product, visit [smarttech.com/Training](http://smarttech.com/training)*.*

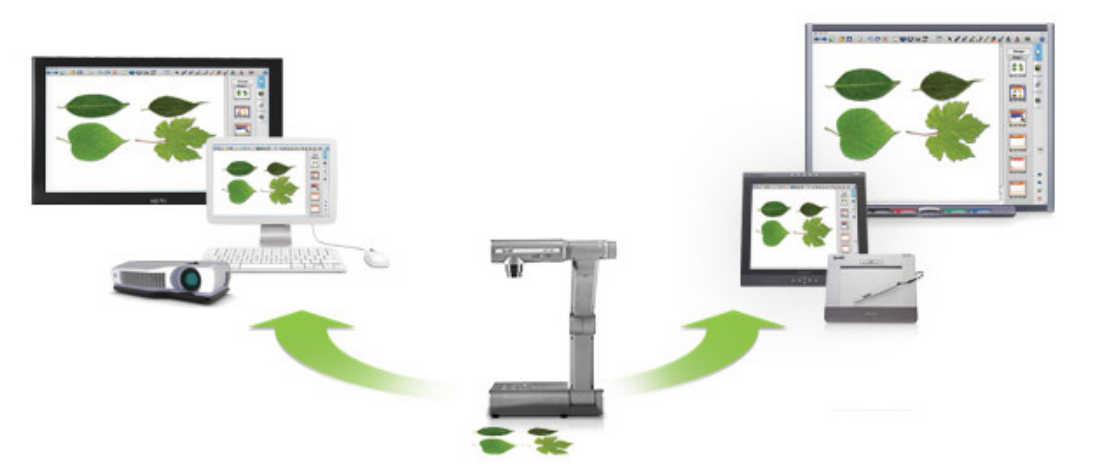

## Turn your classroom into a spontaneous and dynamic learning environment

© 2011 SMART Technologies ULC. All rights reserved. SMART Board, SMART Doctorent Camera, smarttech, the SMART logo and all SMART taglines are trademarks or registered trademarks of SMART Technologies ULC in the U.S.<br>and/or